# Windows 10's File History APP

The APP automatically takes snapshots of versions of your files and stores them on an external hard drive.

You can access previous versions of a file

In Windows 10 to access this APP, open Settings and go to *Update & Security > Backup*.

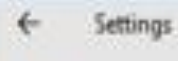

#### **UPDATE & SECURITY**

p

Find a setting

Windows Update

Windows Defender

**Backup** 

Recovery

Activation

For developers

# Back up using File History

Back up your files to another drive and restore them if the originals are lost, damaged, or deleted.

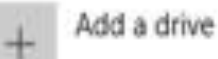

More options

# Looking for an older backup?

If you created a backup using the Windows 7 Backup and Restore tool, it'll still work in Windows 10.

Go to Backup and Restore (Windows 7)

Plug in your external hard drive and then in the

Settings APP click the "+" next to *Add a drive*.

Choose the drive you want, and that's it.

An on/off button will now appear under a new heading called "Automatically back up my files."

File History is now archiving your data.

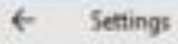

ξö,

### **UPDATE & SECURITY**

Find a setting

### $\overline{D}$

Windows Update

Windows Defender

Backup

Recovery

Activation

For developers

### Back up using File History

Back up your files to another drive and restore them if the originals are lost, damaged, or deleted.

Automatically back up my files

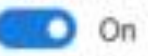

More options

### Looking for an older backup?

If you created a backup using the Windows 7 Backup and Restore tool, it'll still work in Windows 10.

Go to Backup and Restore (Windows 7)

Click on *More options* to change File History's defaults.

By default, Windows 10's File History will back-up all the folders in your User folder.

To add other folders to File History, or to remove some, click on *More options* under the on/off slider and scroll down to "Back up these folders." From here, you can add a folder by clicking the "+" at the top of the list.

To remove a folder scroll down to find it, click on it to highlight, and then click the *Remove* button.

You can also select how often File History backs up your files—the default is every hour— but can be as short as 10 minutes.

You ca set how long Windows stores previous versions.

# Open File History – Recover My Files if you need to get to an older version use Recover Files

#### Tuesday, 2 February, 2016 9:25 PM | 1 of 2

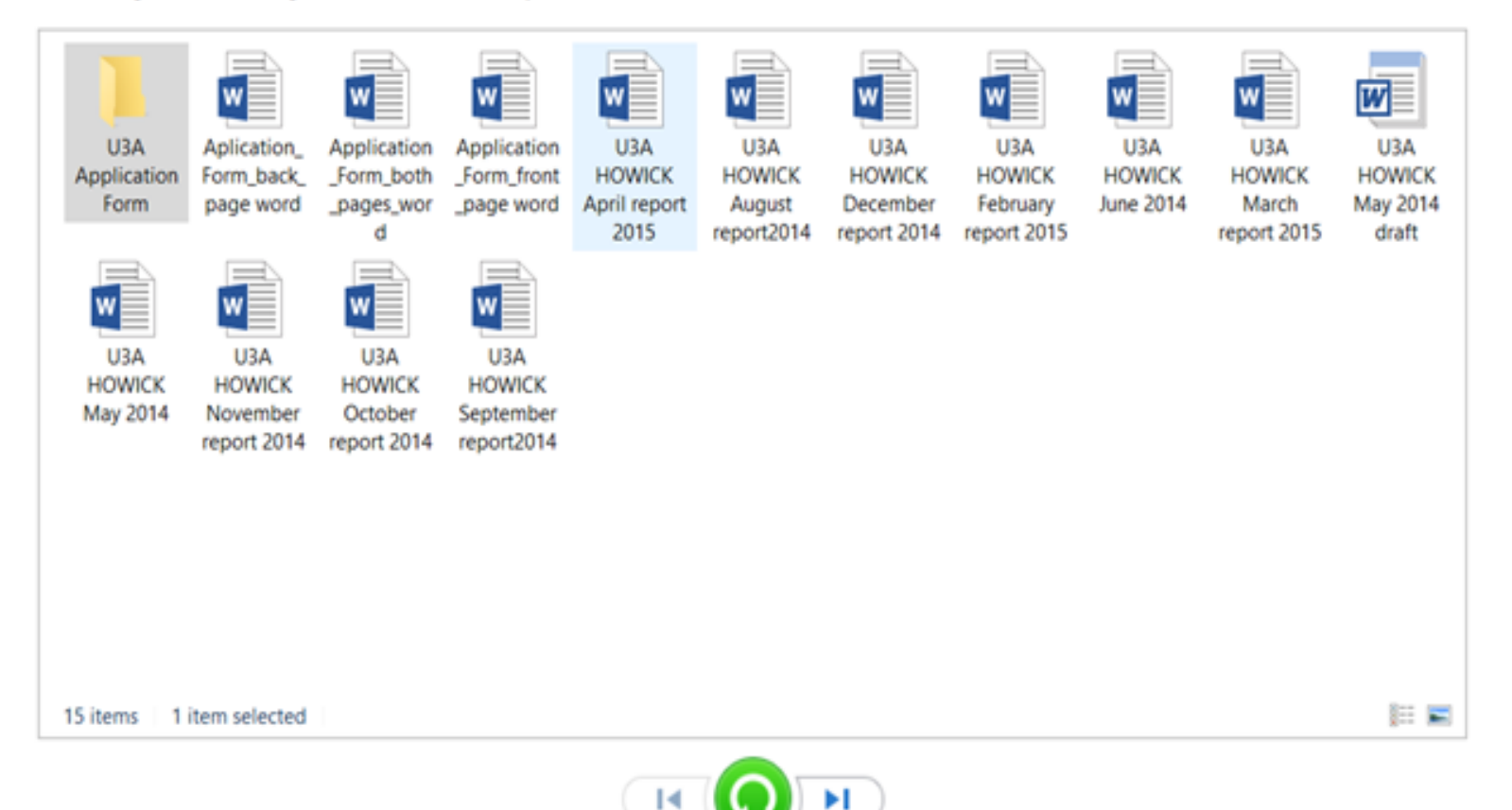

Use the back / forward arrow near the green button to move to a version.

Then double click to open it.

#### Tuesday, 2 February, 2016 10:47 PM | 2 of 2

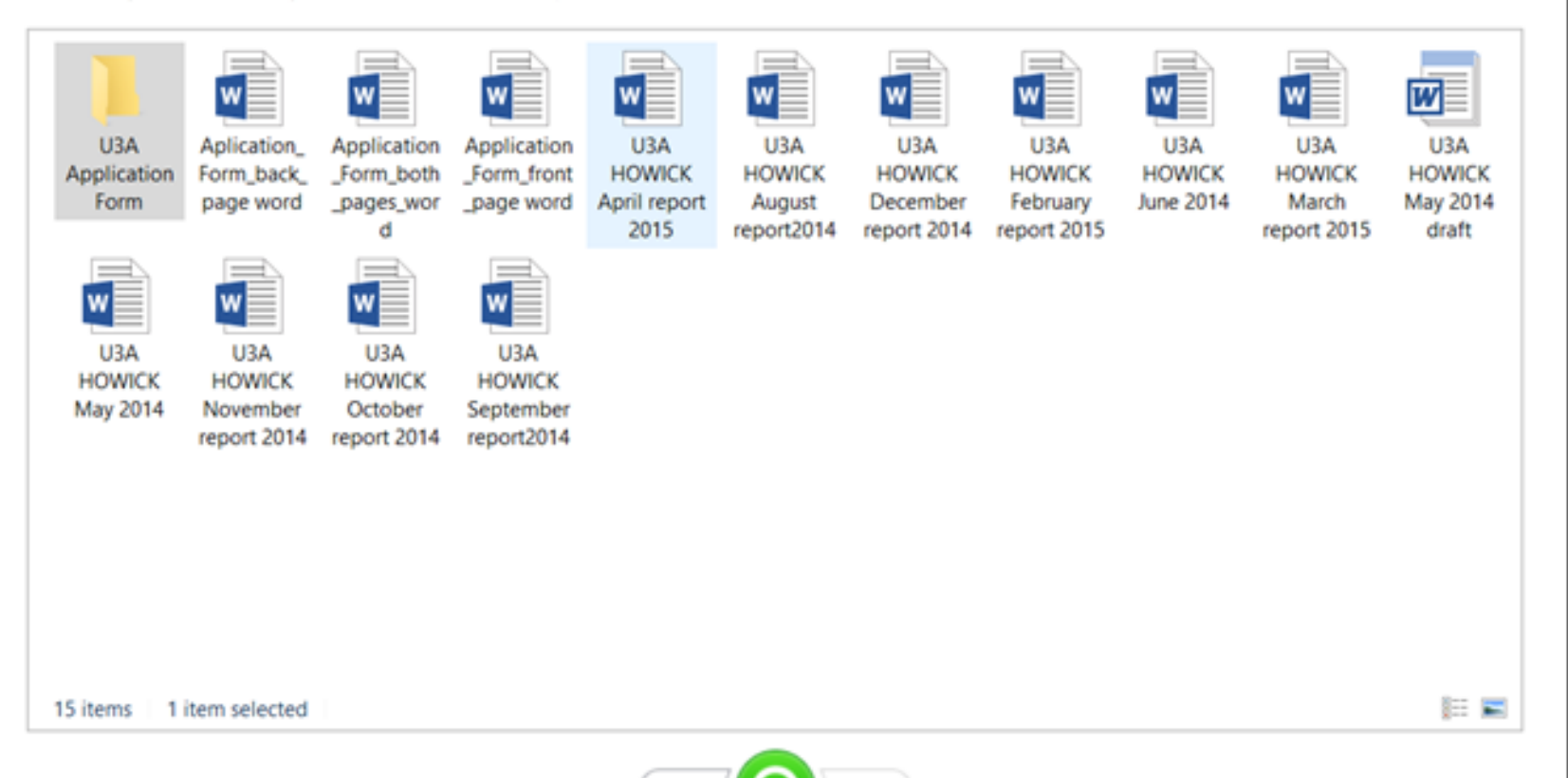

ы

a neat new trick to access older versions of a file is to right-click the current version in File Explorer.

Select *Properties*. In the new window that opens

Select the *Previous Versions* tab for quick access to older versions of your file.

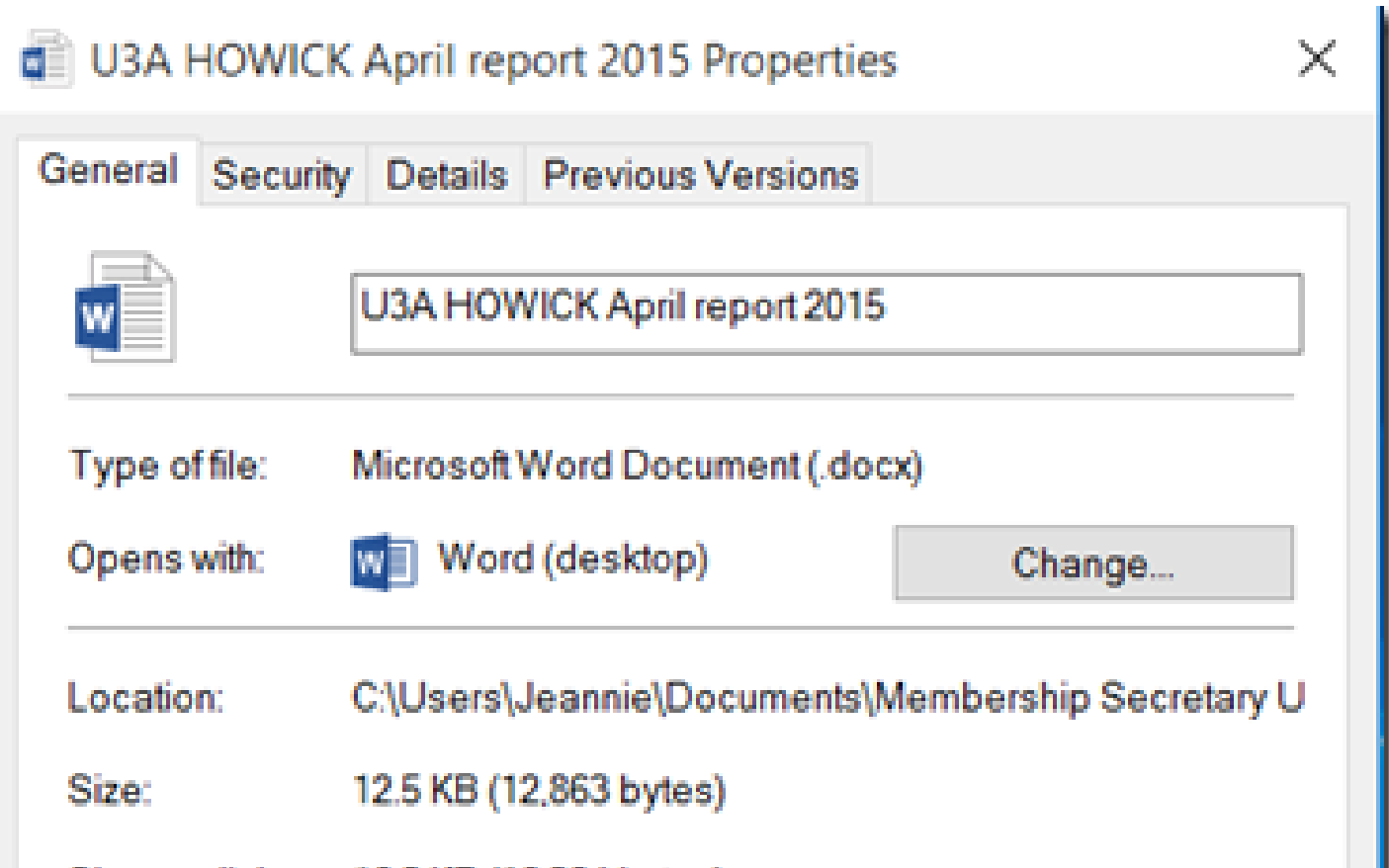